## **COVID-19 Vaccination and Exemption eForm**

The COVID-19 Vaccination eForm is designed for students to submit their COVID-19 immunization record or request a legal exemption (currently, students may only request a medical or religious exemption).

## **How to Navigate to COVID-19 Vaccination eForm**

1. Log into [MyPalomar](https://my.palomar.edu/psp/palc9prd/?cmd=login)

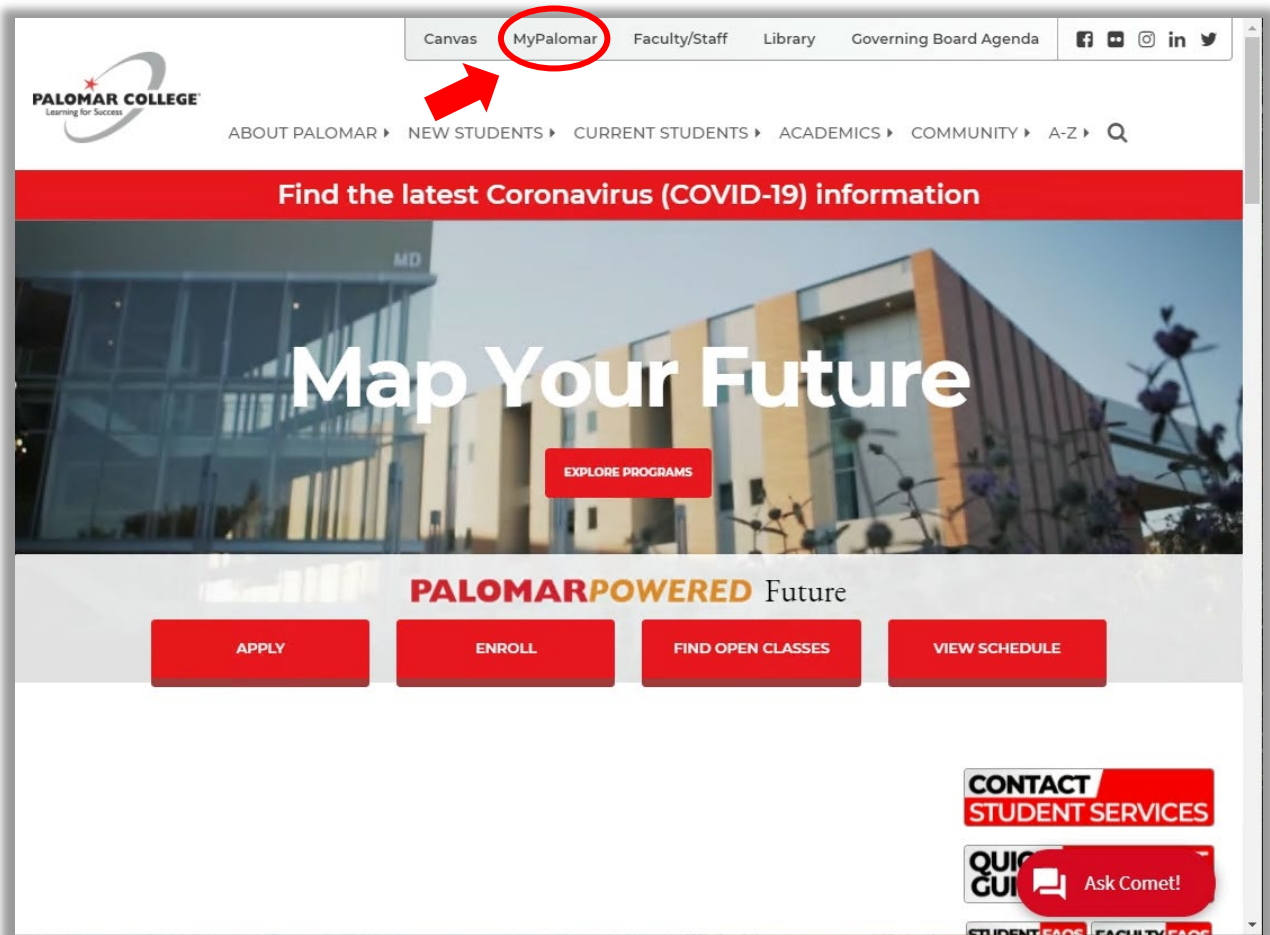

2. Read the "Student Health Acknowledgement Face-to-Face Course" and click the "Acknowledged" checkbox at the bottom

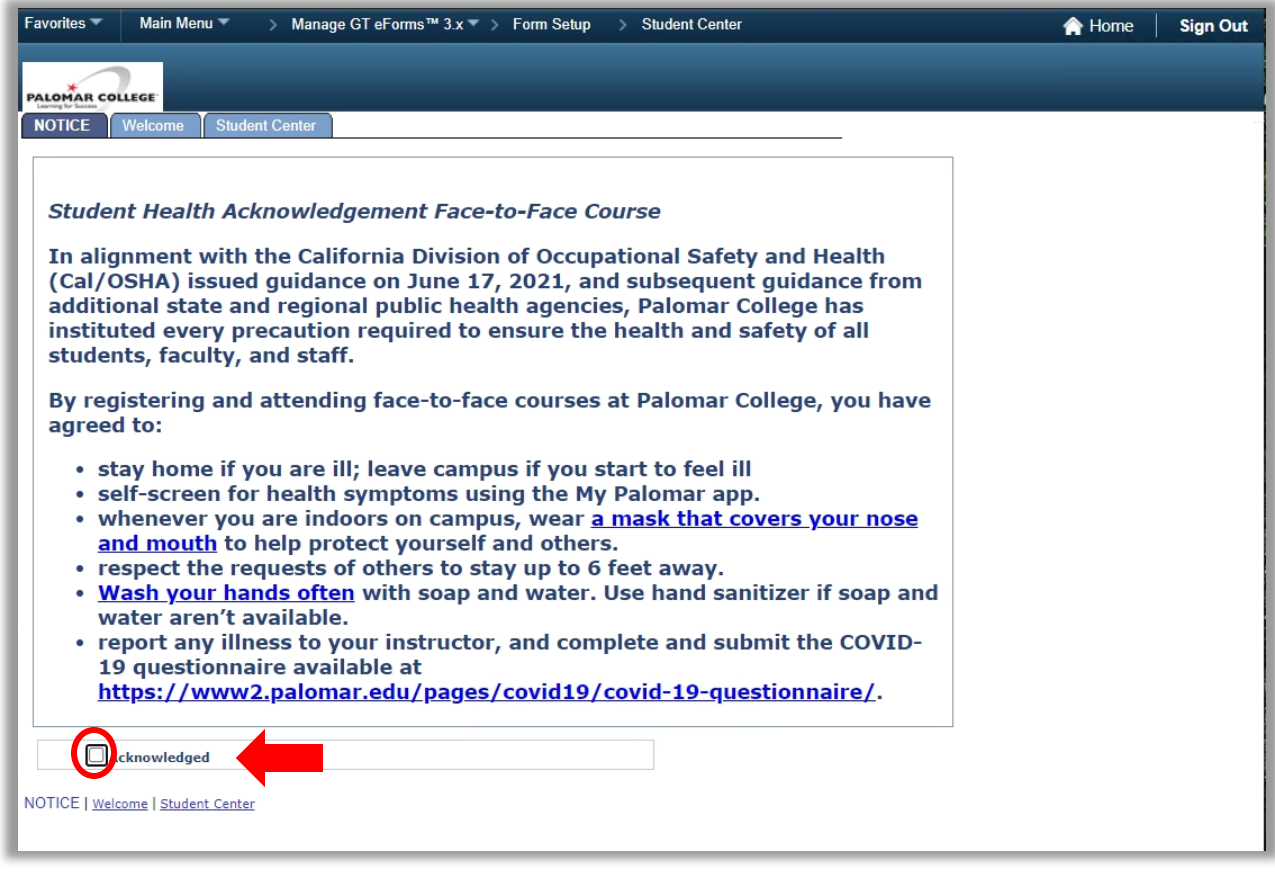

3. Click on the "Student Center" tab

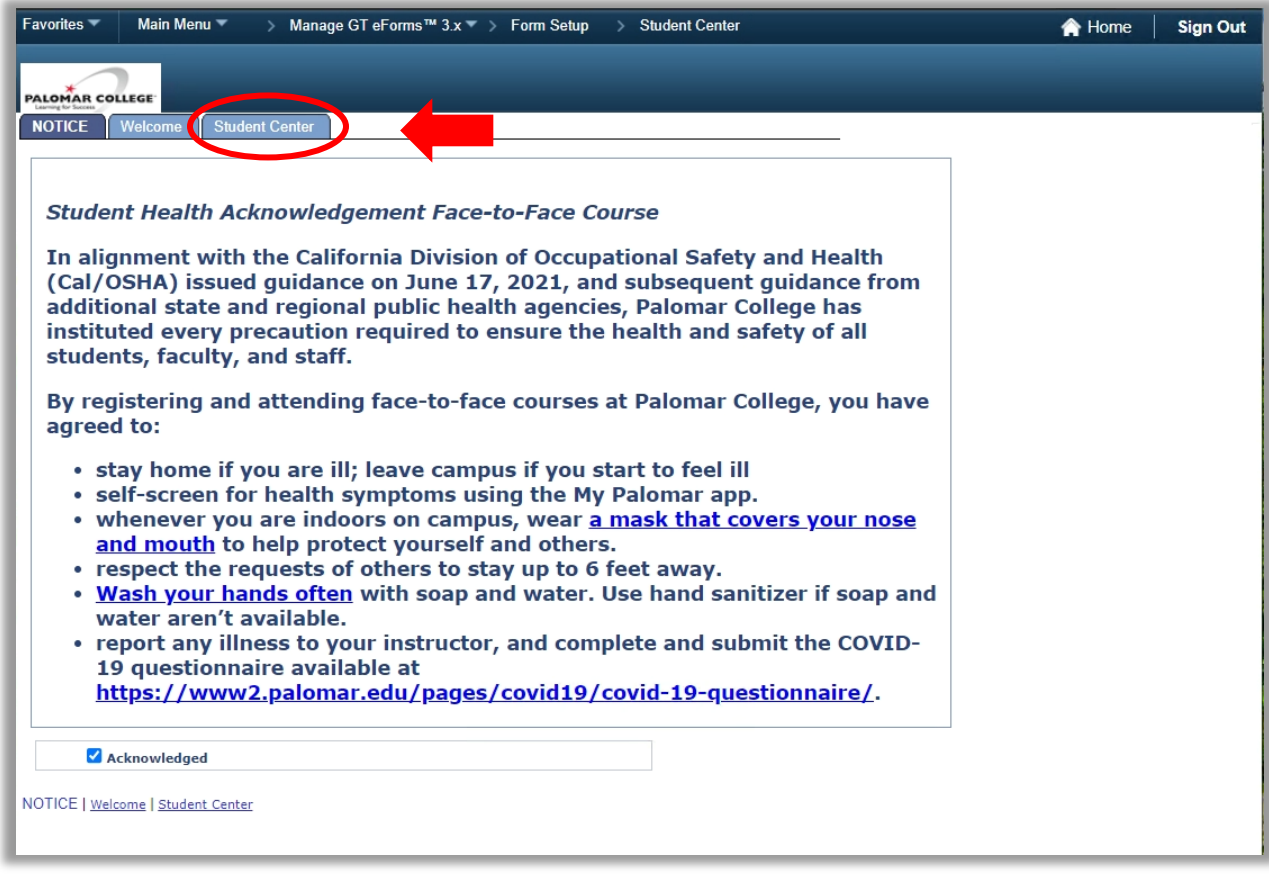

- 4. Complete The Palomar Placement
	- a. You may be asked to complete The Palomar Placement survey, if you have not done so before or if this is your first time logging into MyPalomar.
	- b. In order to navigate to your Student Center, please complete The Palomar Placement by clicking the "Click here to start" button.

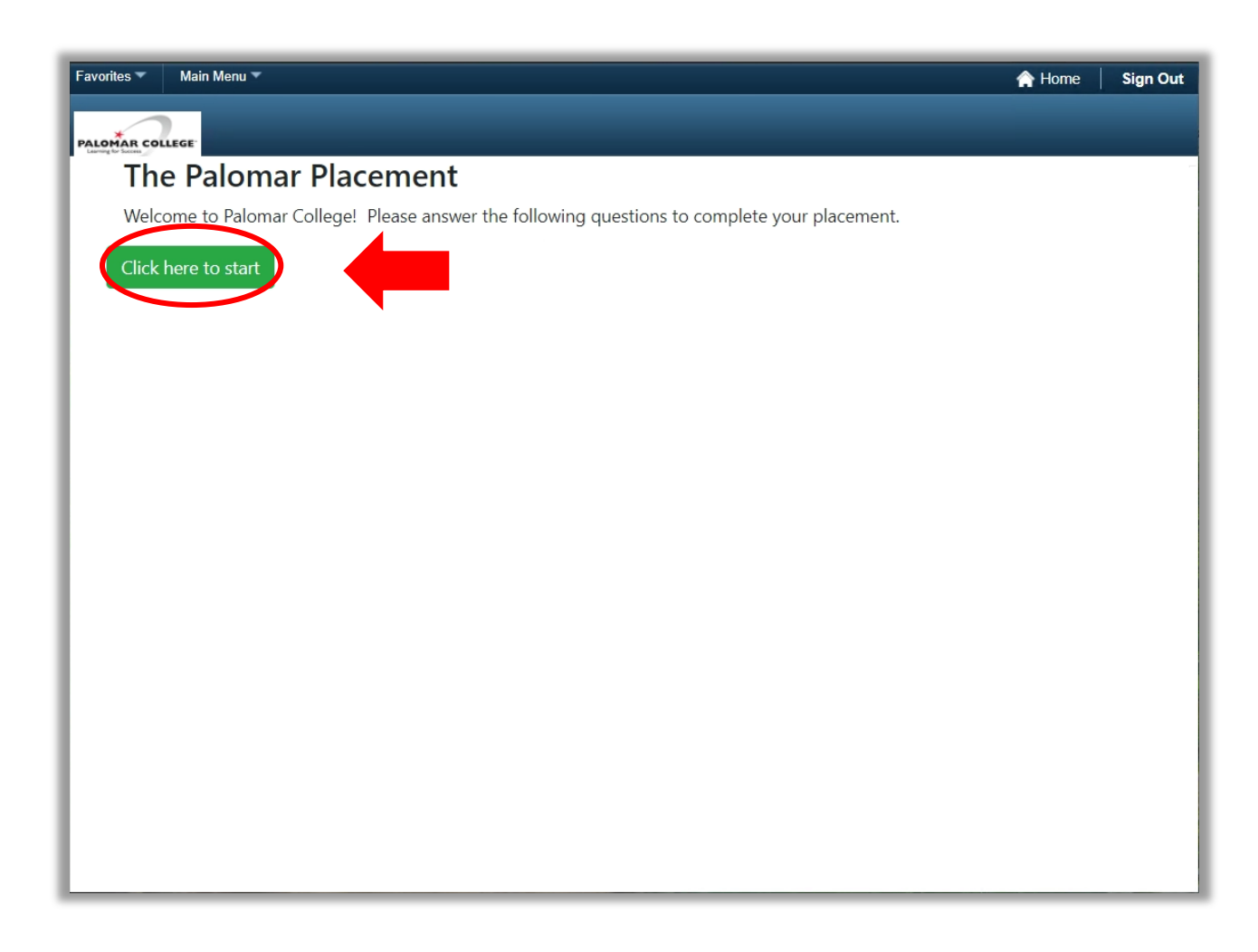

- 5. Click the "COVID Vaccination & Exemption" link at the upper, right-hand corner of your Student Center.
	- a. This will take you into the COVID-19 Vaccination eForm.

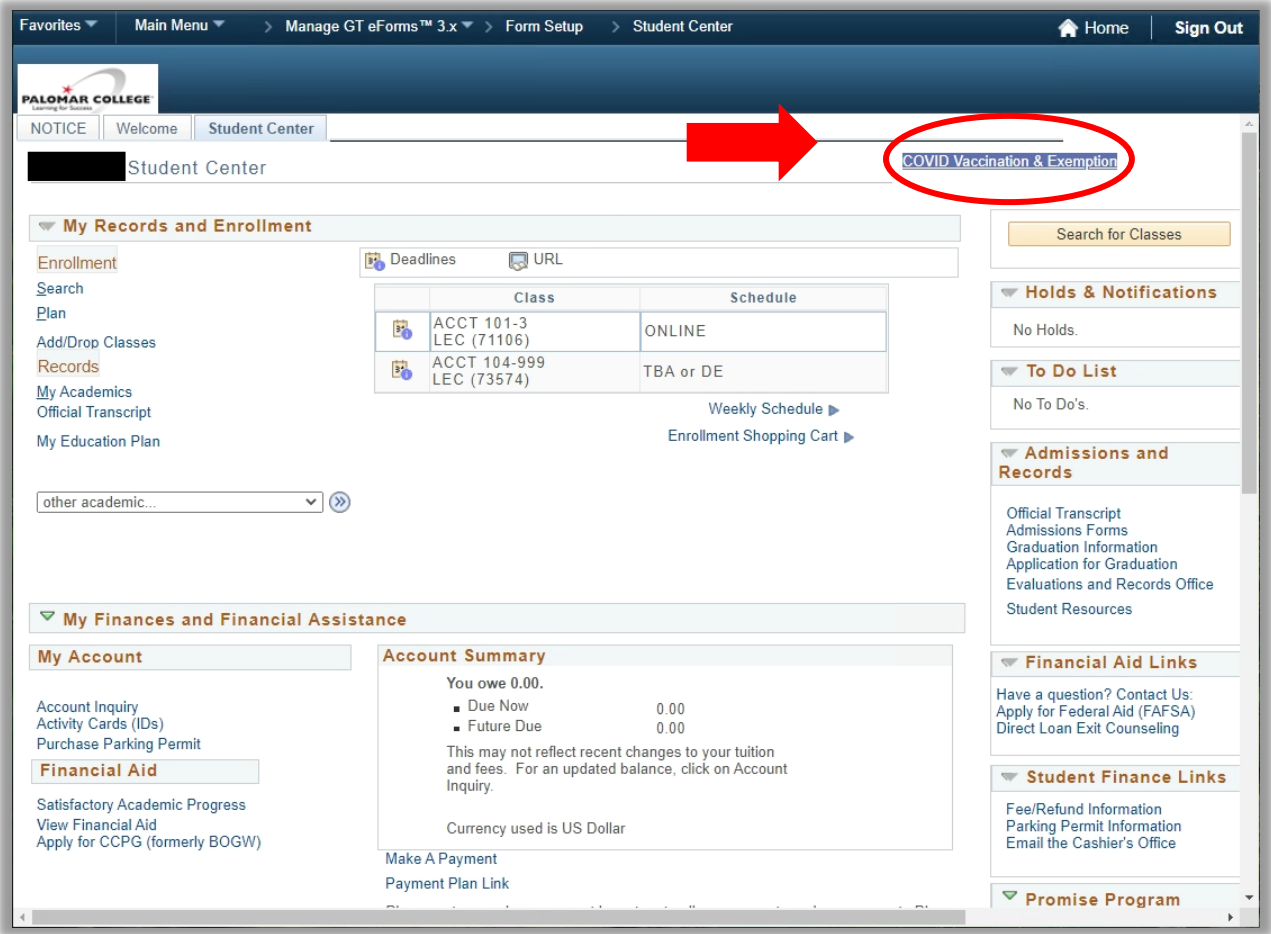

6. You should now be in the COVID-19 Vaccination eForm and may begin filling it out.

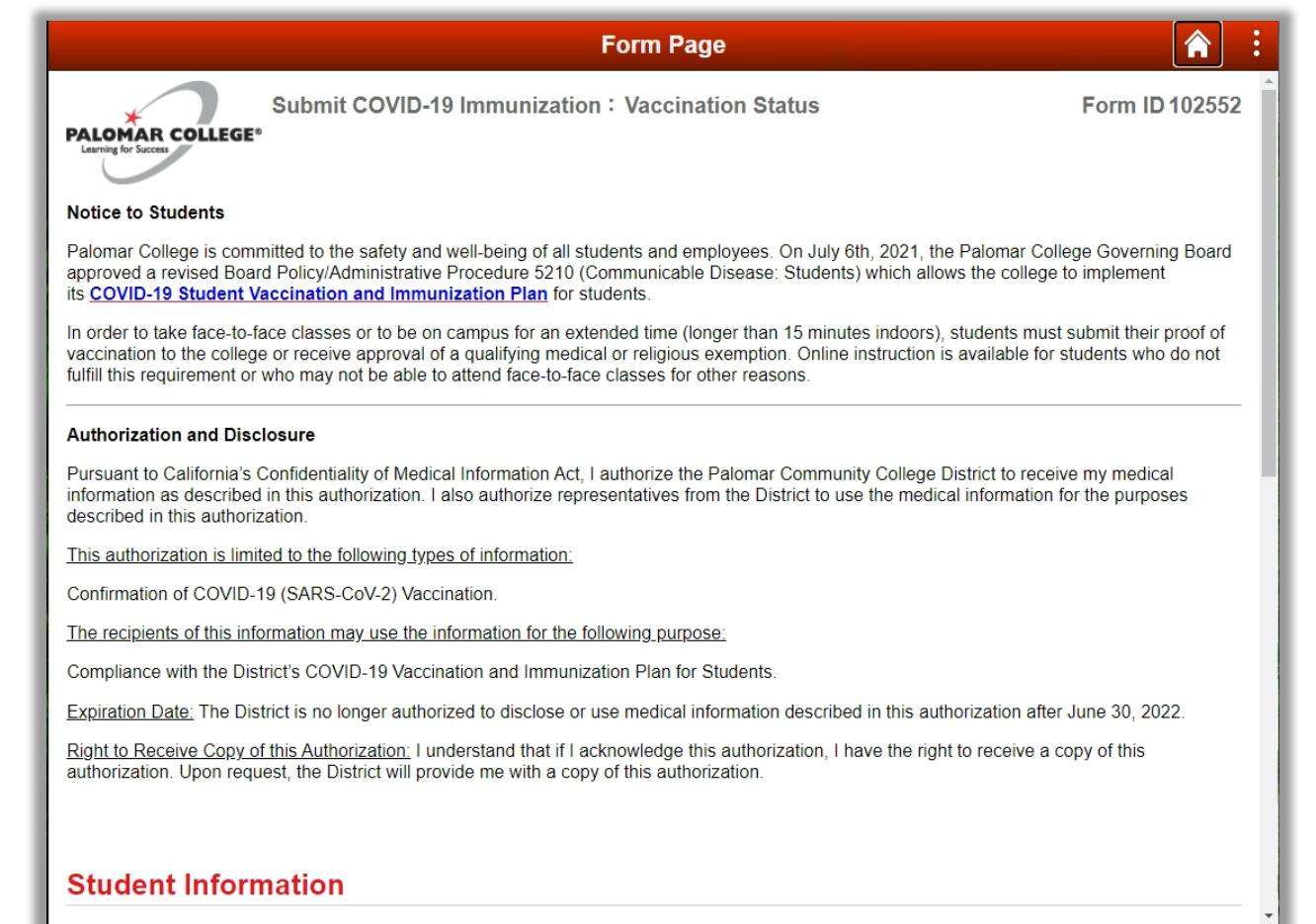

### **How to Submit COVID-19 Immunization Record**

- 1. Navigate to the COVID-19 Vaccination eForm
	- a. Follow the previous steps in "How to Navigate to COVID-19 Vaccination eForm"
- 2. Read the "Notice to Students" and "Authorization and Disclosure".
	- a. These sections explain the reasons for requiring this form and how the information in this form will be used.
	- b. It is important that you understand this information as you will be asked to authorize the use and disclosure of the information you provide in the form.
- 3. Scroll down to the Student Information section
	- a. Your student ID number, name, date of birth, and Palomar student email address should appear automatically.
- 4. Update your phone number, if needed
	- a. You may only edit your phone number in this section.
- 5. Scroll down to the COVID-19 Vaccination Information section

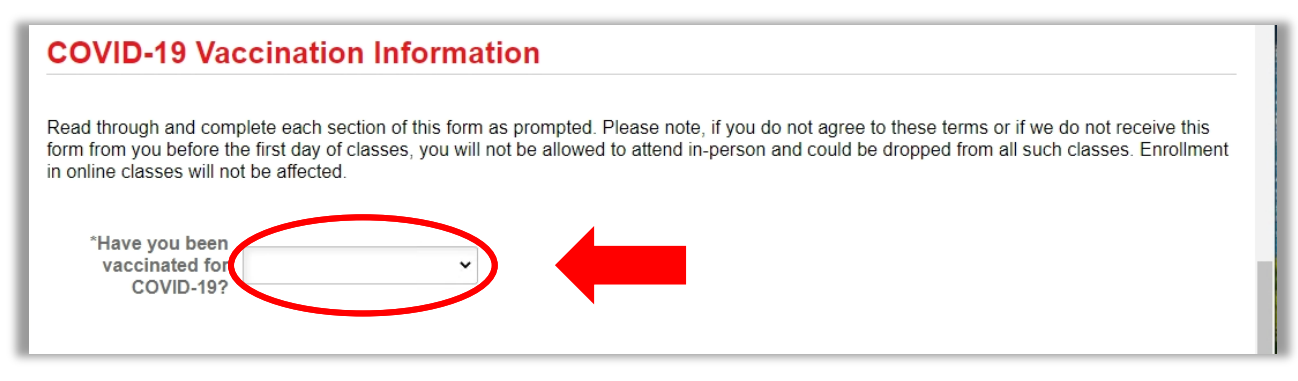

- 6. Click on the drop-down box and select "Yes".
	- a. Once selected,

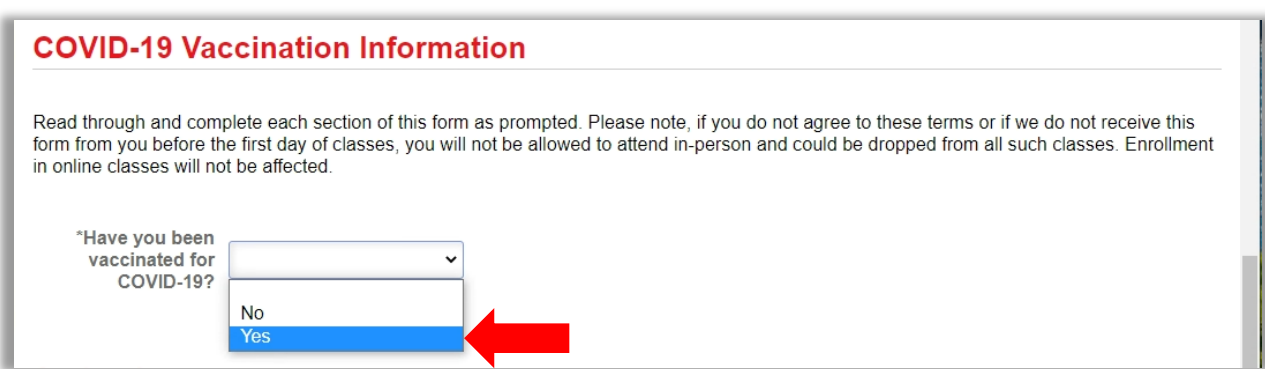

7. The "Immunization" code and "Date of Final Dose" should now appear.

**COVID-19 Vaccination Information** 

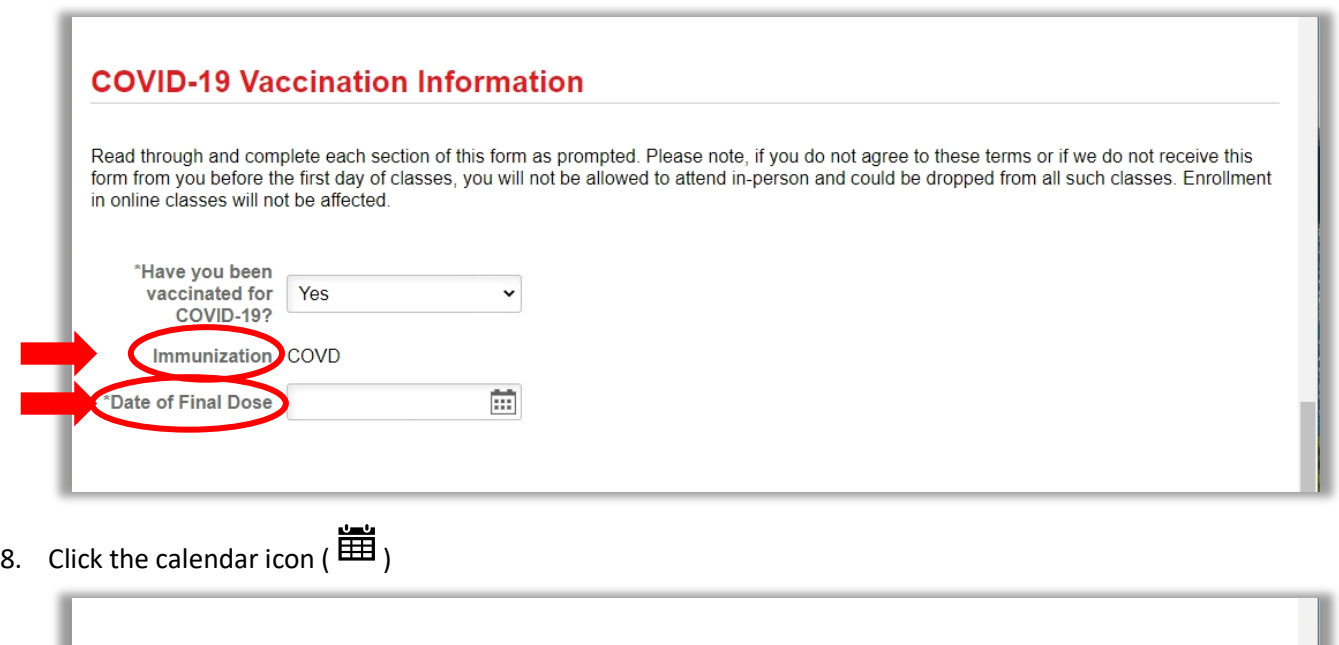

Read through and complete each section of this form as prompted. Please note, if you do not agree to these terms or if we do not receive this form from you before the first day of classes, you will not be allowed to attend in-person and could be dropped from all such classes. Enrollment in online classes will not be affected.

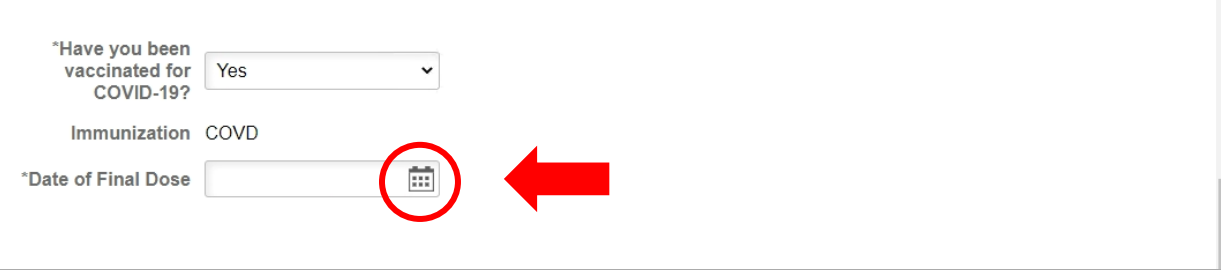

- 9. Select the date of when you received your final dose of the COVID-19 vaccination.
	- a. Note: in order for your form to be approved, you must have received your final dose of the COVID-19 vaccination; this information must be included in your CDC card at the time you submit the form.
		- i. Depending on which COVID-19 vaccination you received, you may have had up to two doses of the vaccination. This information should be reflected on your CDC card which you should have received at the time of your vaccination appointment.
	- b. If your vaccination requires two doses and you have not received the second dose yet, you may save your form (see "How to Save eForm") and finish submitting it at a later time.

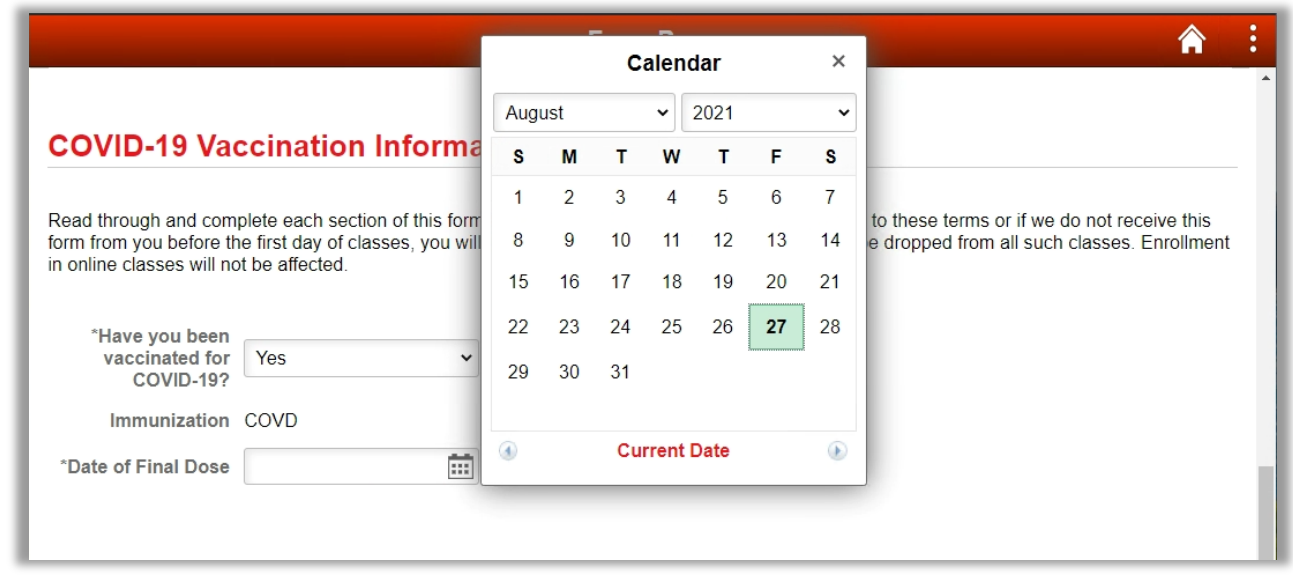

- 10. Scroll down to the File Attachments section.
	- a. Here, you will need to upload a copy of your COVID-19 Vaccination card (aka CDC card) to the form.
		- i. You should have received this at the time of your vaccination appointment.
		- ii. If you have not received a COVID-19 Vaccination Card or would like to request another copy, please contact your healthcare provider.
		- iii. If you are unable to upload a copy of your vaccination card at this time, you may save your form (see "How to Save eForm") and finish submitting it at a later time.
	- b. In order to attach the document to the form, the document must be stored on the device that you are using to complete the form.
		- i. For additional help with how to save a copy of the document to your device, please proceed to step 11. Otherwise, you may skip to step 12.

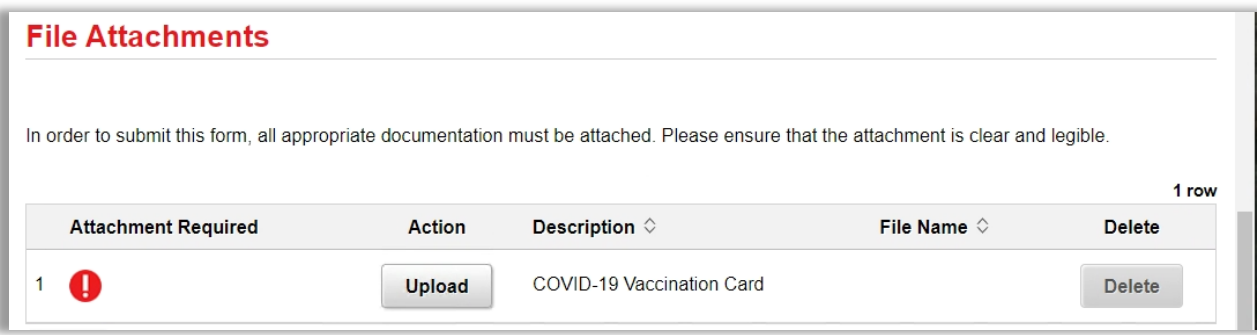

11. If you have not done so already, save a copy of your COVID-19 Vaccination card to the device you are using to complete the form. (Note: make sure the copy is clear and legible before attaching)

- a. If you are using a computer to complete the form, the document should be scanned and saved to the computer. If you do not have access to a scanner, you may use a mobile device with a camera (e.g. phone, tablet, etc.) to take a picture of the document. Upload the photo to a cloud platform (OneDrive, Google Drive, iCloud Drive, Samsung Cloud, etc.) or somewhere where you can access it over the internet (e.g. email it to yourself). Use a computer to download the photo and save it to the computer.
- b. If you are using a mobile device that has a camera to complete the form, you may take a picture of the document, save it to the mobile device, and upload it straight to the form.
- 12. Click the "Upload" button.

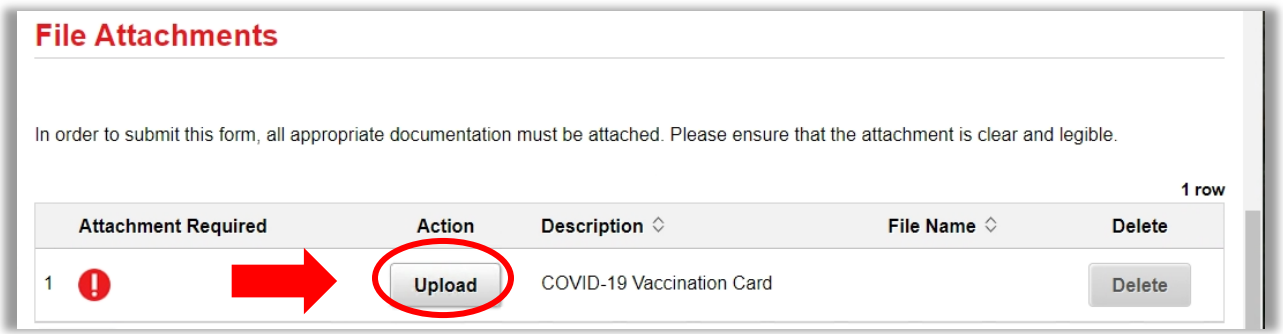

13. Click "My Device".

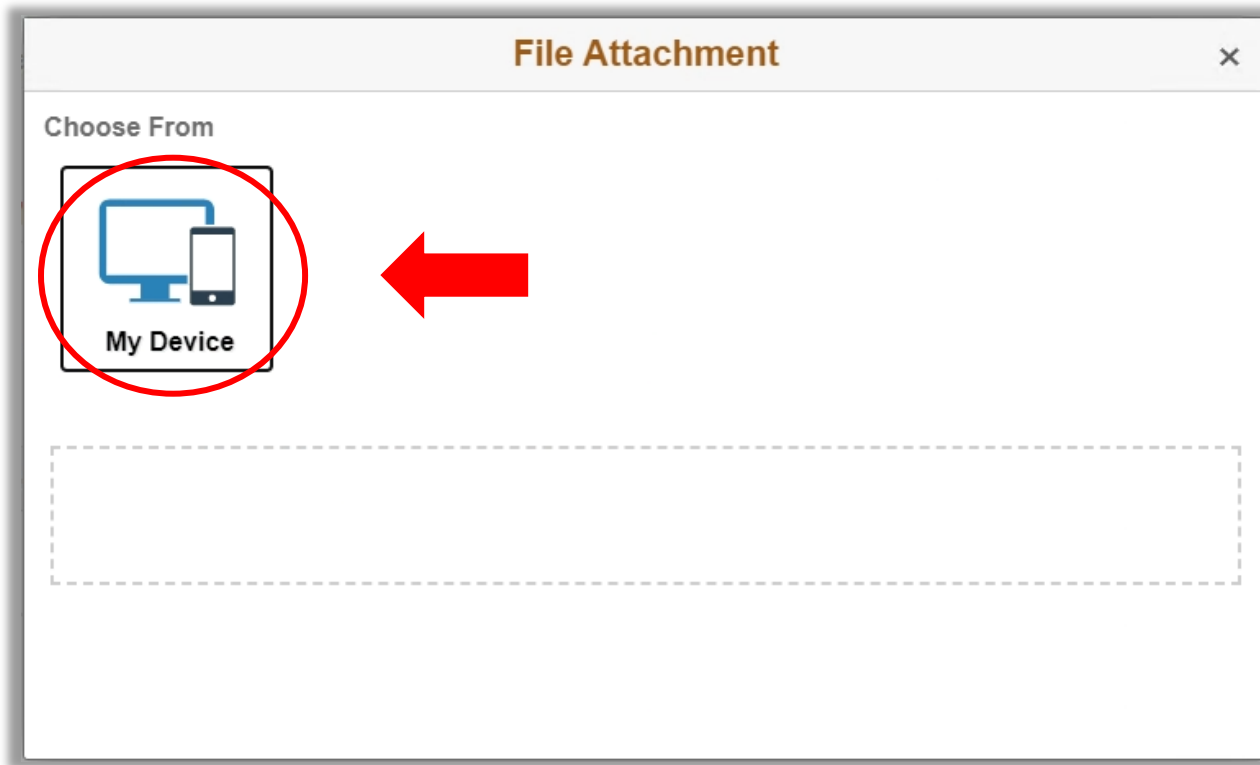

- 14. Browse your device and go to where you saved the copy of your COVID-19 Vaccination card.
- 15. Select the file.
- 16. Click "Upload"

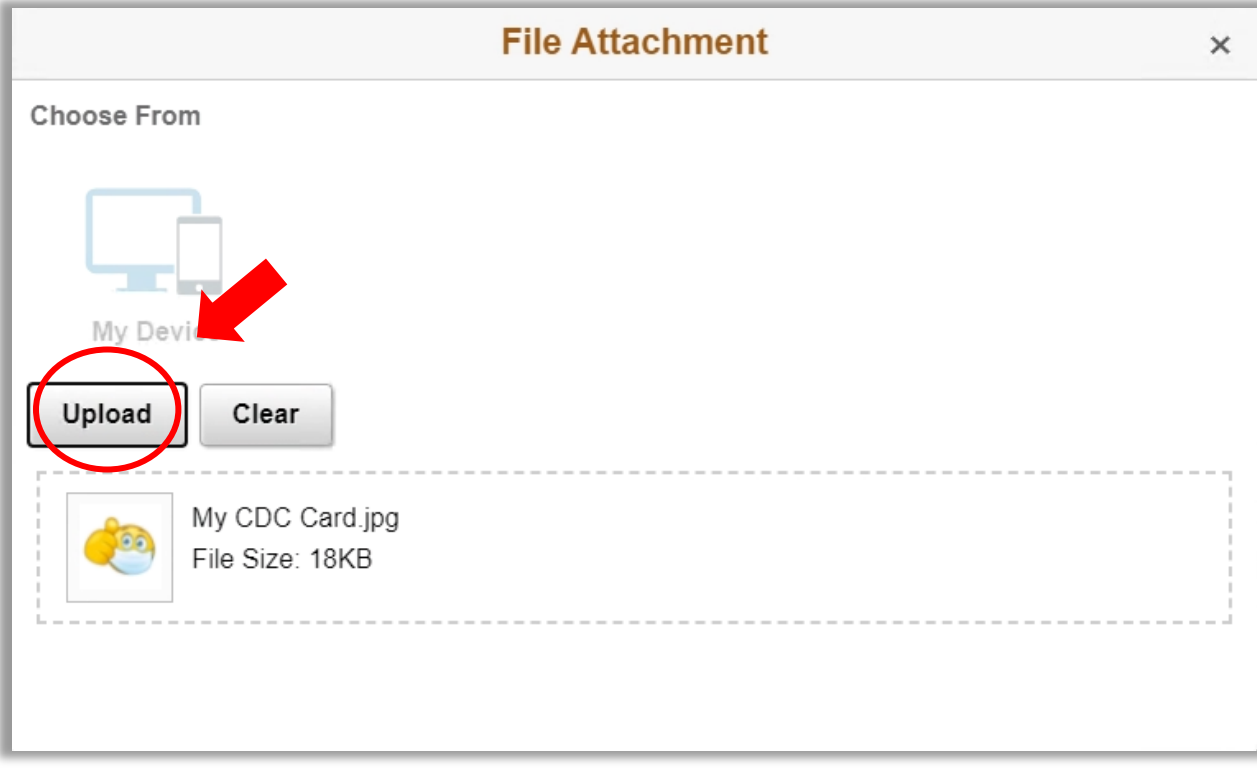

17. Once upload is complete, click "Done".

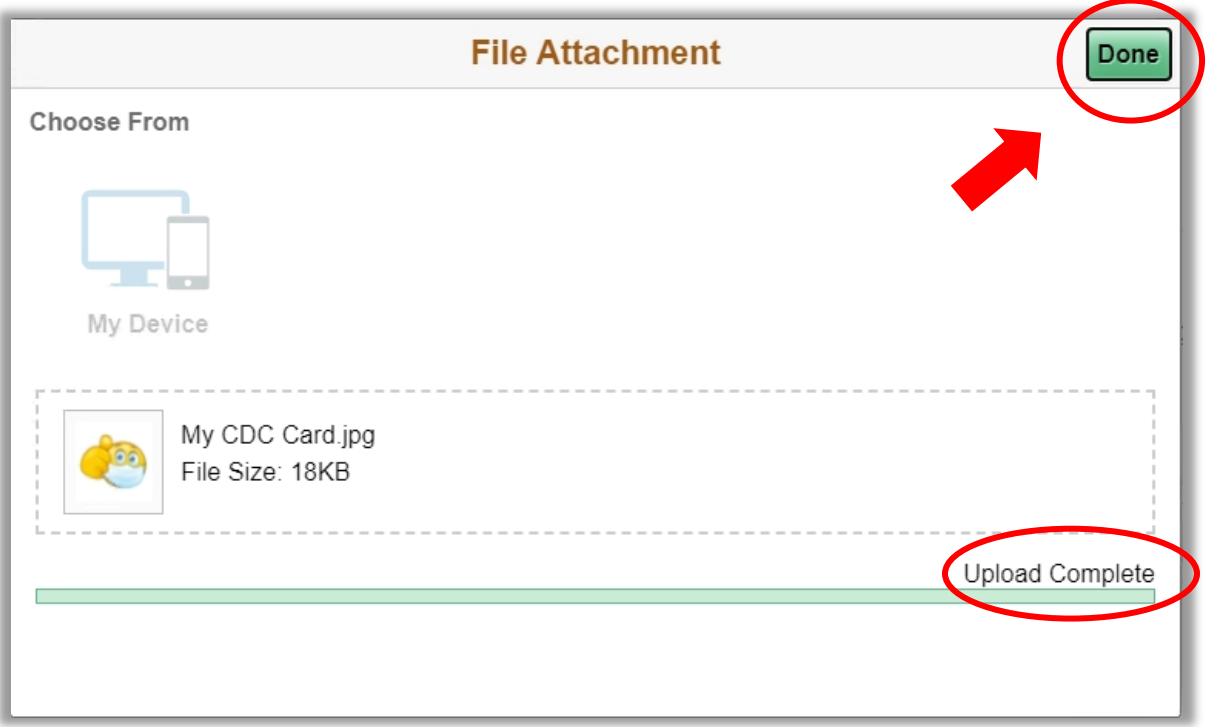

18. Scroll down to Action Items section.

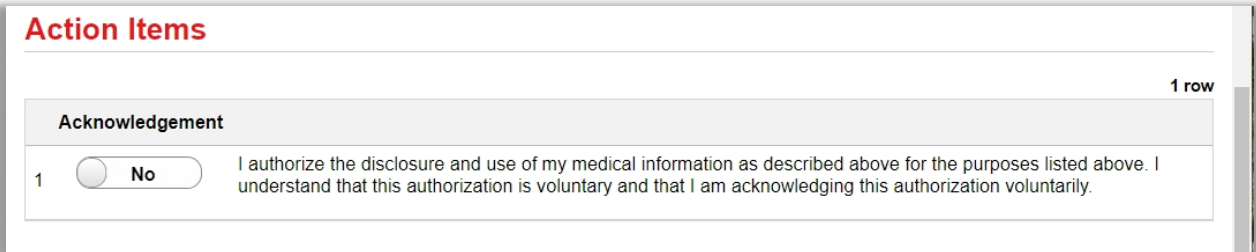

- 19. Read the Acknowledgement statement and click the button so that the response shows "Yes"
	- a. This acknowledgement is required in order to submit the form.

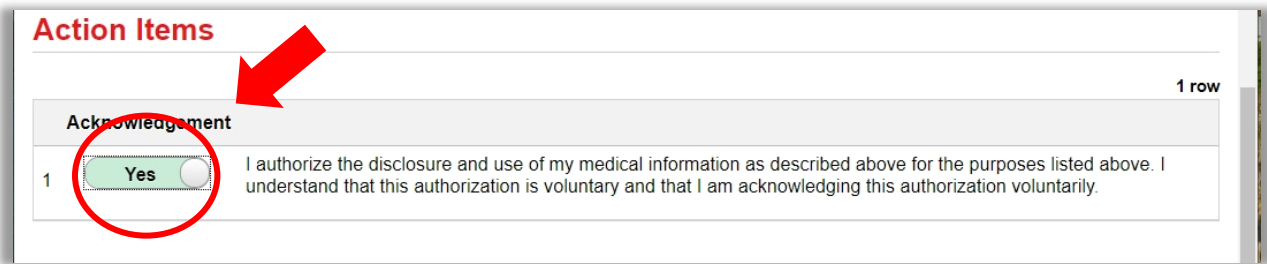

- 20. Scroll down and click "Submit".
	- a. If you receive an error message, go back through the form and ensure that everything has been filled out correctly and that the response to the Acknowledgement statement is "Yes".

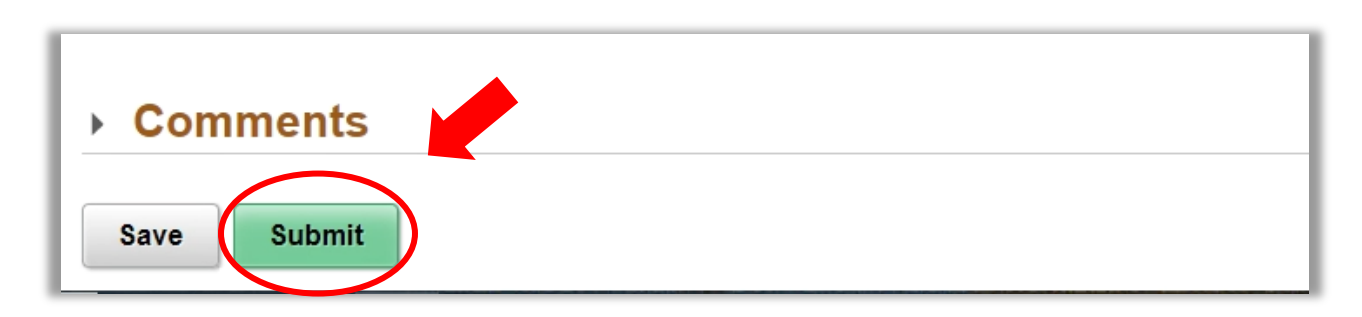

- 21. Once submitted, a Thank You message will appear and instruct you to check your Palomar student email address for more information.
	- a. It is important that you monitor your Palomar student email address as this is where you will receive notifications regarding the status of your COVID-19 Vaccination eForm.
	- b. Note: a form ID number will appear at the upper, right-hand corner of your screen. Please reference this number when contacting the Palomar Vaccine and Exemptions team about your form.

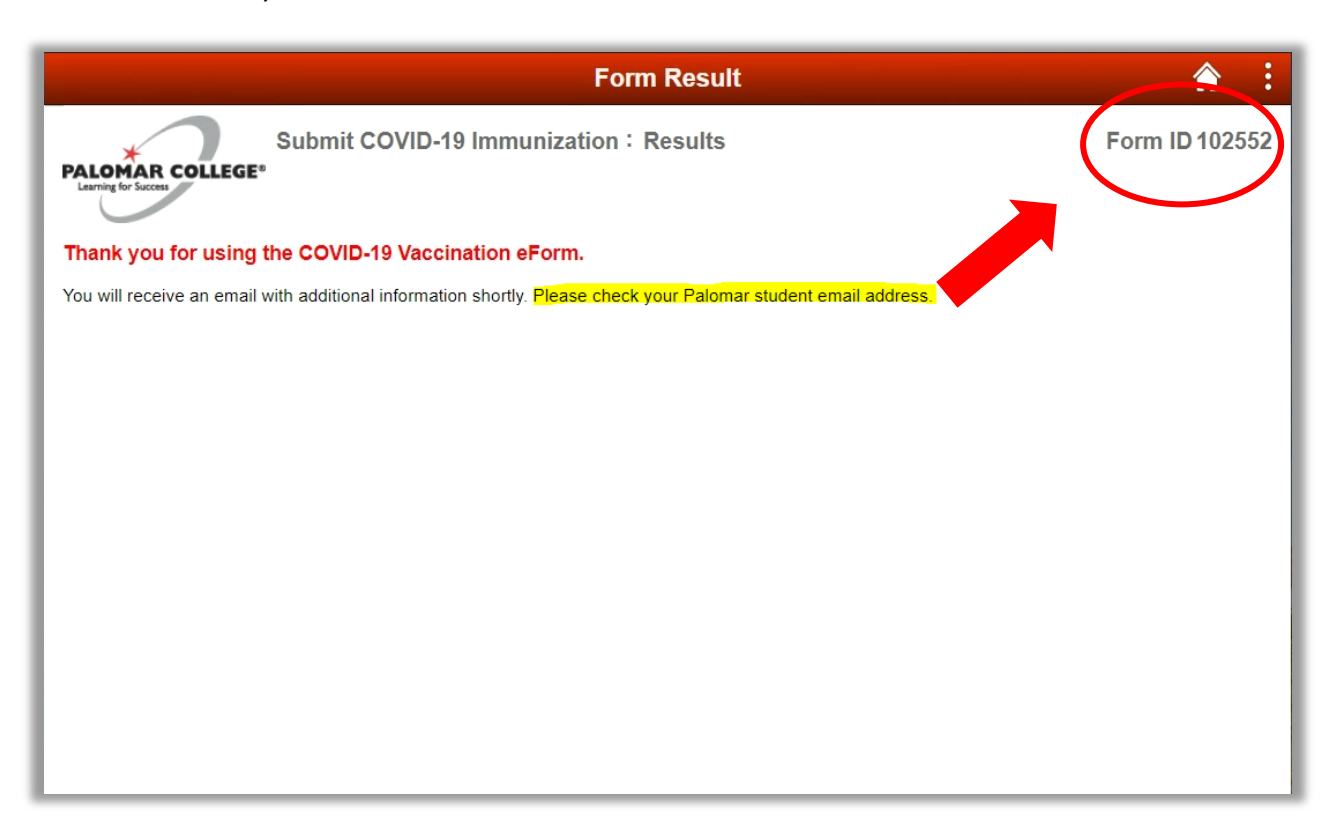

- 22. Log into your Palomar student email and read the email notification about your form.
	- a. The subject line of the email will say "Submitted: COVID-19 Vaccination eForm [*form ID number*]"
	- **b. It is important that you monitor your Palomar student email address as this is where you will receive notifications regarding the status of your COVID-19 Vaccination eForm.**
	- c. For help on how to access your Palomar student email address, please contact helpdesk@palomar.edu

#### **How to Request Medical Exemption**

- 23. Navigate to the COVID-19 Vaccination eForm
	- a. Follow the previous steps in "How to Navigate to COVID-19 Vaccination eForm"
- 24. Read the "Notice to Students" and "Authorization and Disclosure".
	- a. These sections explain the reasons for requiring this form and how the information in this form will be used.
	- b. It is important that you understand this information as you will be asked to authorize the use and disclosure of the information you provide in the form.
- 25. Scroll down to the Student Information section
	- a. Your student ID number, name, date of birth, and Palomar student email address should appear automatically.
- 26. Update your phone number, if needed
	- a. You may only edit your phone number in this section.
- 27. Scroll down to the COVID-19 Vaccination Information section

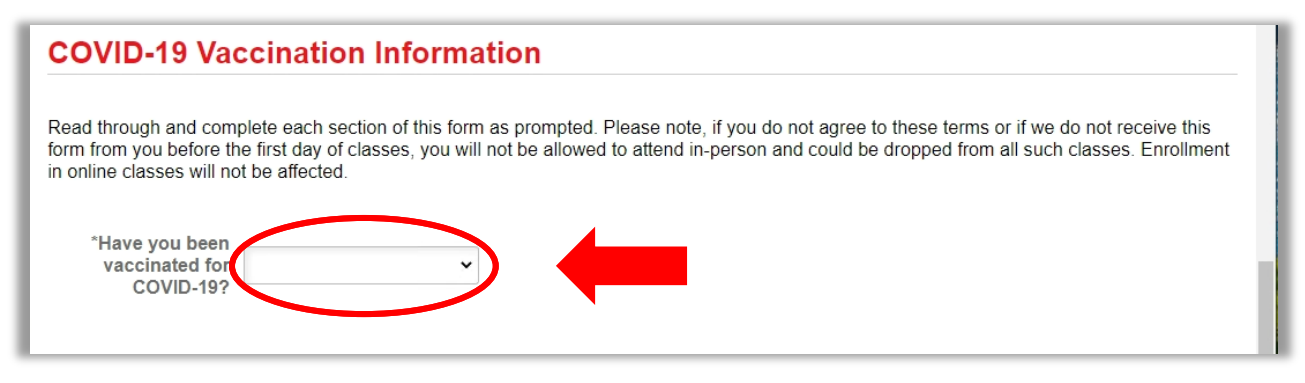

**28.** Click on the drop-down box and select "No".

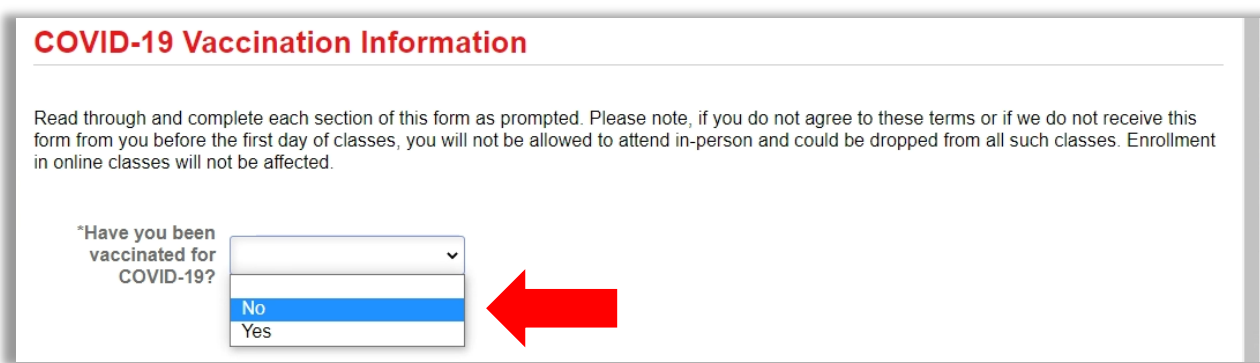

- 29. Click on the next drop-down and select "Yes-Medical"
	- a. Additional exemption information will appear once this is selected.

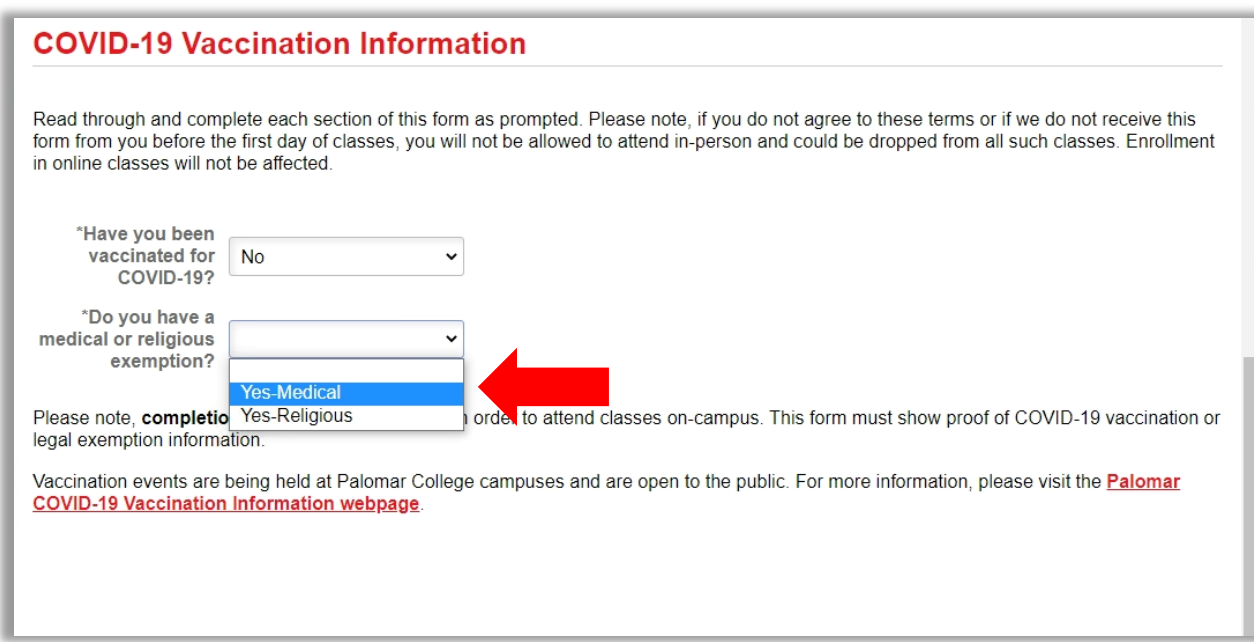

- 30. Read the Exemption Information.
	- a. Note: a written statement from your healthcare provider must be obtained in order to claim to be medically exempt from receiving COVID-19 vaccination.
		- i. If you already have a written statement from your healthcare provider, please proceed to step 9. Otherwise, contact your healthcare provider to request this documentation.
		- ii. If you are unable to upload the required documentation at this time, you may save your form (see "How to Save COVID-19 Vaccination eForm") and finish submitting it at a later time.
- 31. Scroll down to the File Attachments section.
	- a. Here, you will need to upload a copy of your Medical Exemption Written Statement from your healthcare provider. (Note: make sure the copy is clear and legible before attaching)
	- b. In order to attach the document to the form, the document must be stored on the device that you are using to complete the form.
		- i. For additional help with how to save a copy of the document to your device, please proceed to step 10. Otherwise, you may skip to step 11.

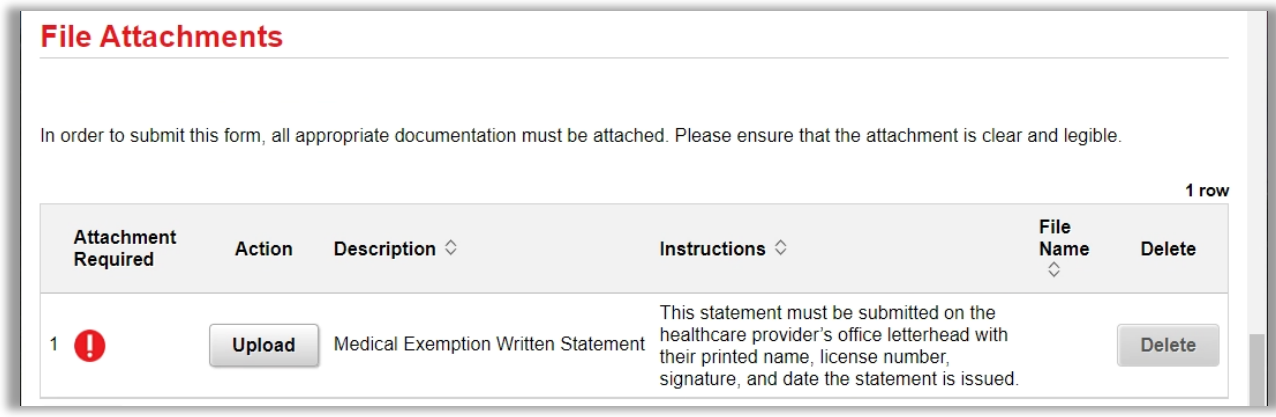

- 32. If you have not done so already, save a copy of your Medical Exemption Written Statement from your healthcare provider to the device you are using to complete the form.
	- a. If you are using a computer to complete the form, the document should be scanned and saved to the computer. If you do not have access to a scanner, you may use a mobile device with a camera (e.g. phone, tablet, etc.) to take a picture of the document. Upload the photo to a cloud platform (OneDrive, Google Drive, iCloud Drive, Samsung Cloud, etc.) or somewhere where you can access it over the internet (e.g. email it to yourself). Use a computer to download the photo and save it to the computer.
	- b. If you are using a mobile device that has a camera to complete the form, you may take a picture of the document, save it to the mobile device, and upload it straight to the form.

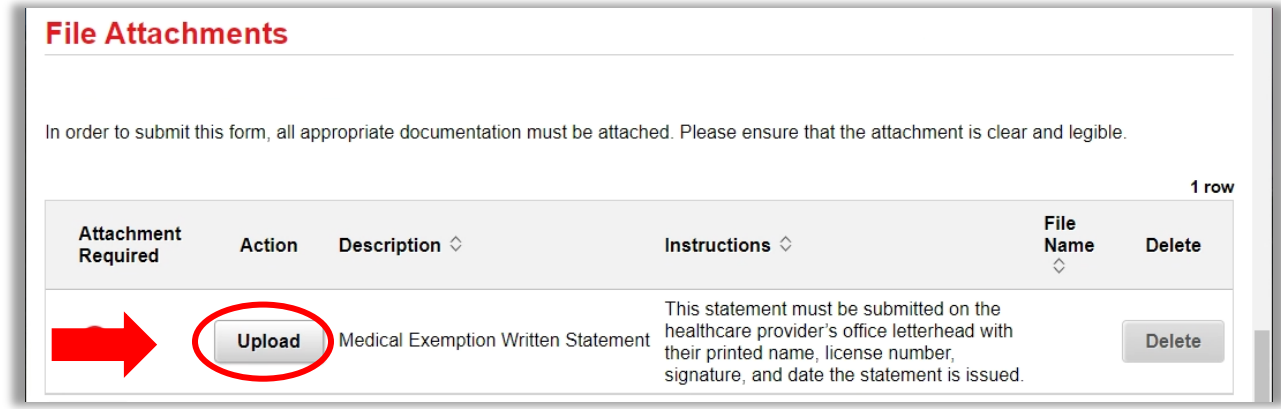

33. Click the "Upload" button.

# 34. Click "My Device".

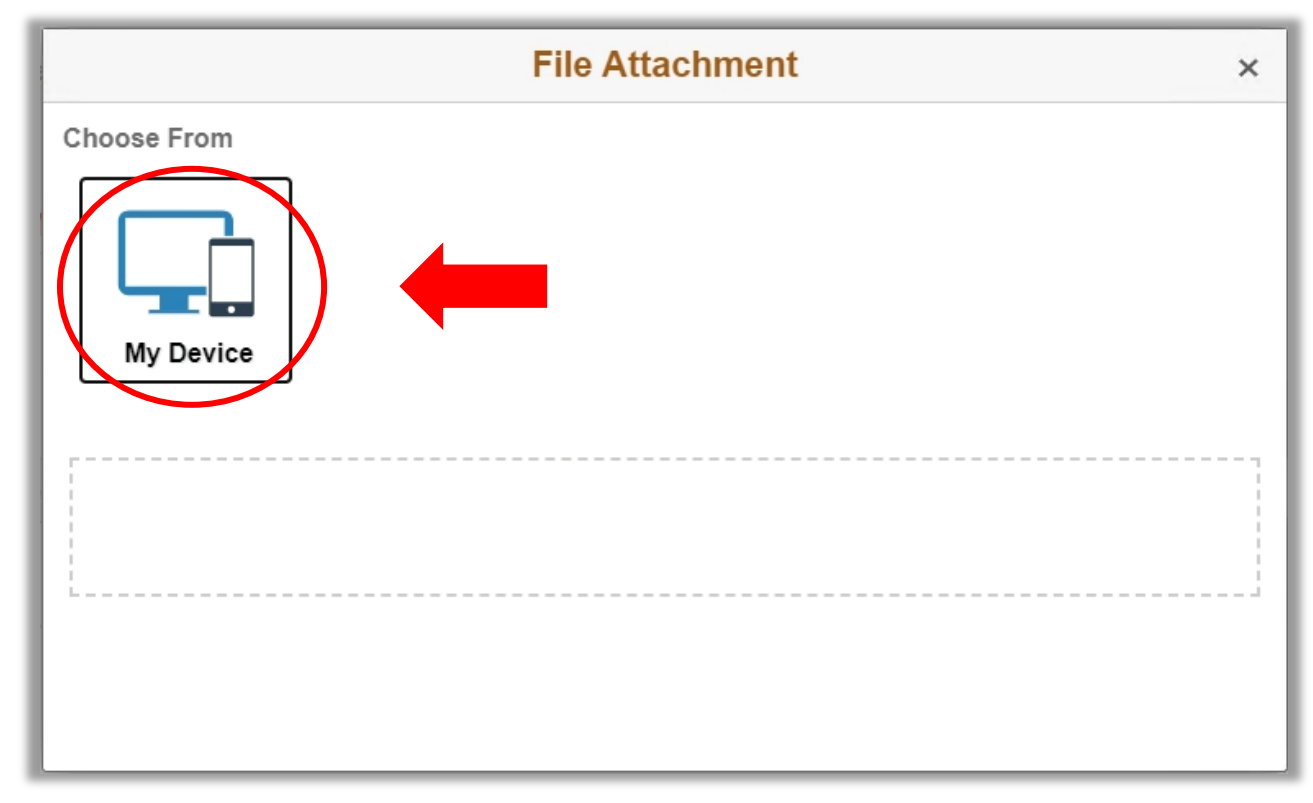

35. Browse your device and go to where you saved the copy of the document.

36. Select the file.

# 37. Click "Upload"

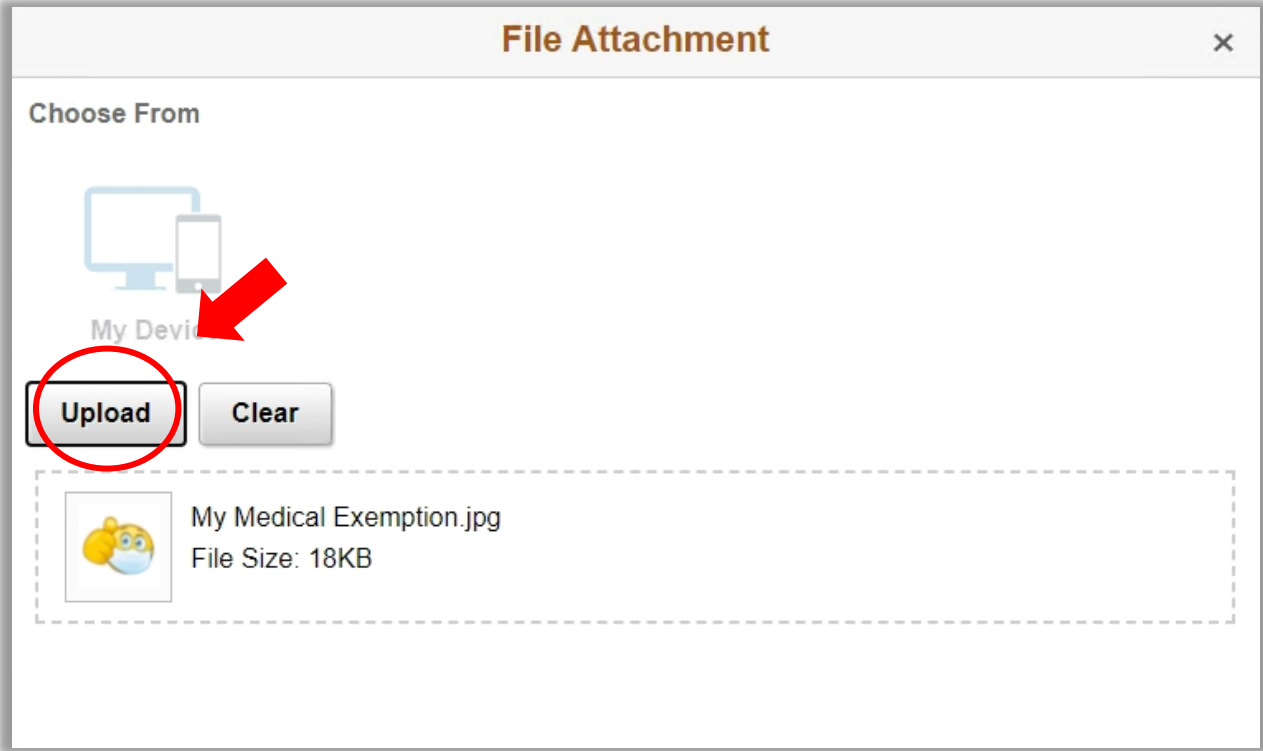

38. Once upload is complete, click "Done".

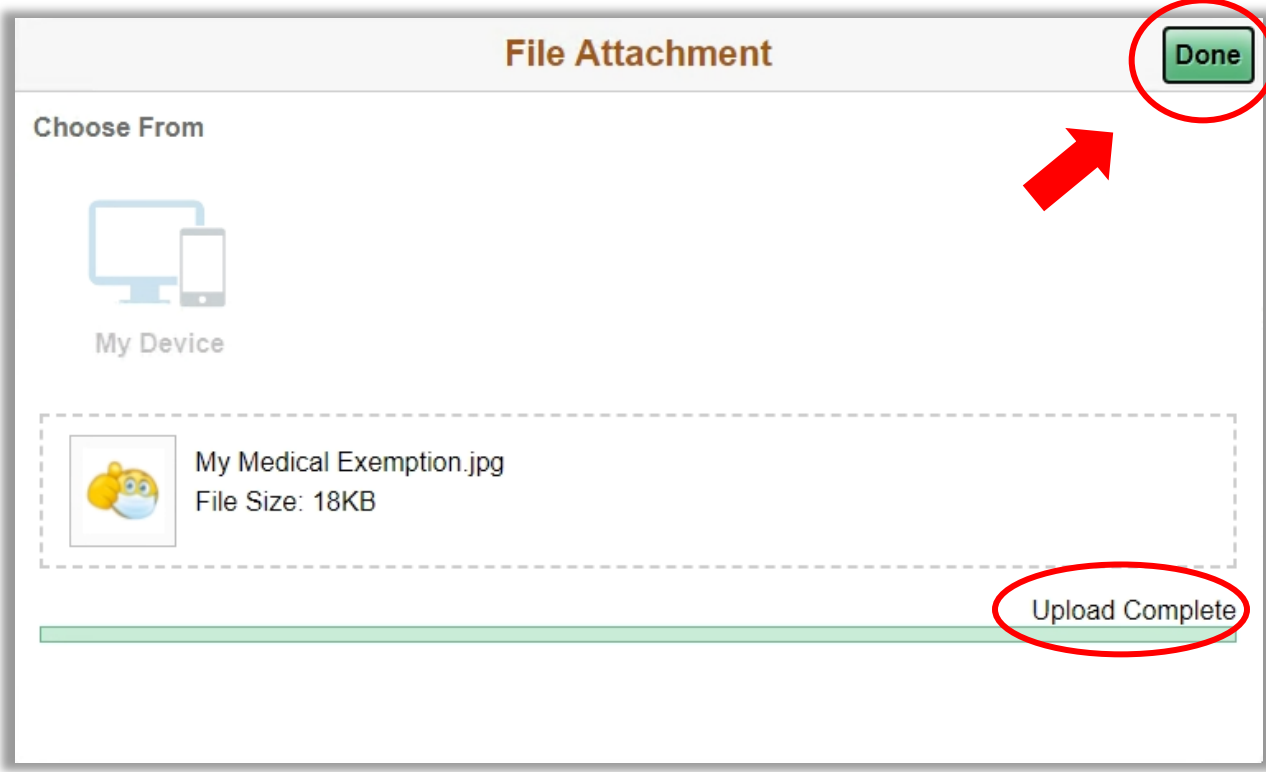

39. Scroll down to Action Items section.

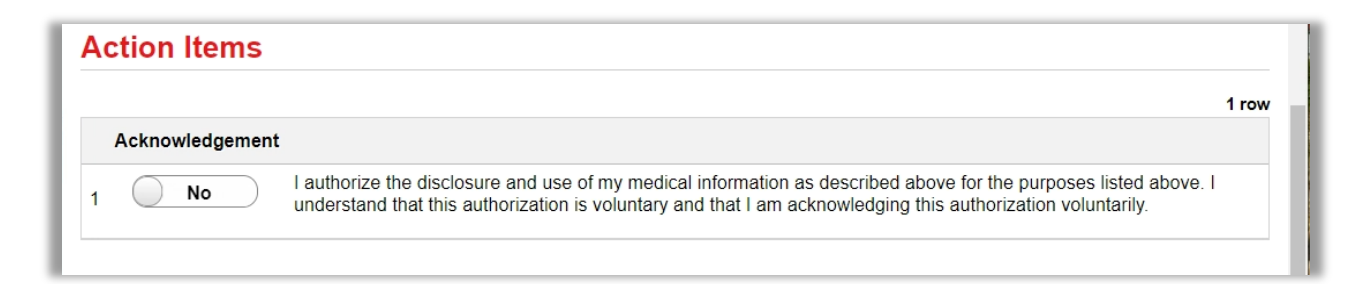

- 40. Read the Acknowledgement statement and click the button so that the response shows "Yes"
	- a. This acknowledgement is required in order to submit the form.

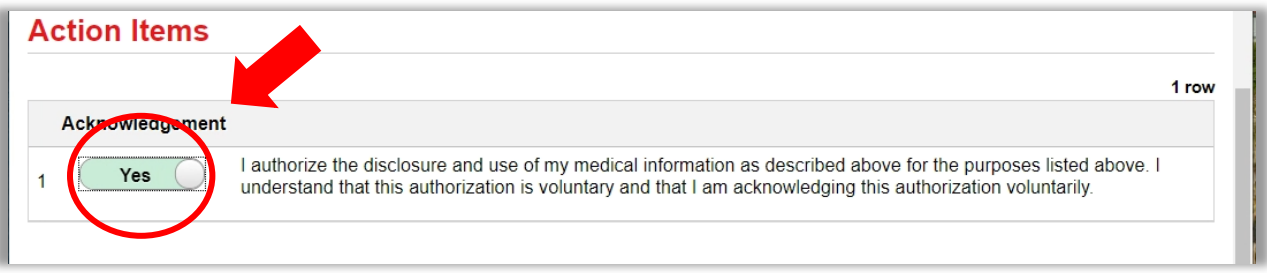

- 41. Scroll down and click "Submit".
	- a. If you receive an error message, go back through the form and ensure that everything has been filled out correctly and that the response to the Acknowledgement statement is "Yes".

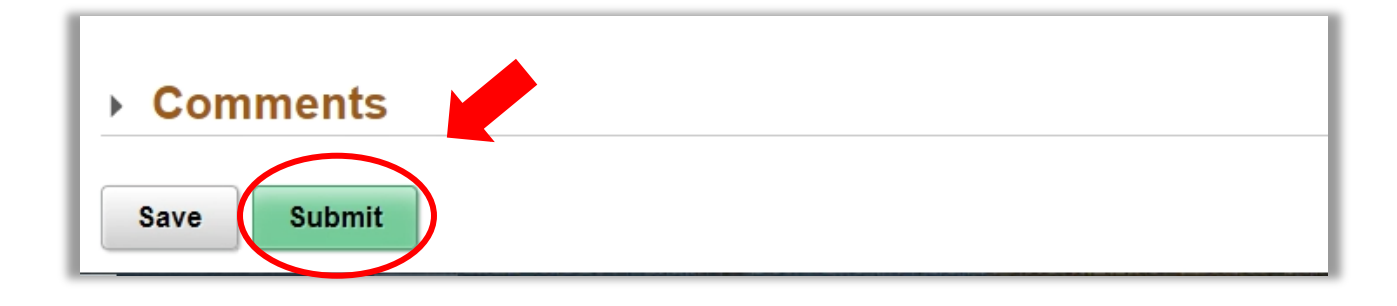

- 42. Once submitted, a Thank You message will appear and instruct you to check your Palomar student email address for more information.
	- a. Note: a form ID number will appear at the upper, right-hand corner of your screen. Please reference this number when contacting the Palomar Vaccine and Exemptions team about your form.

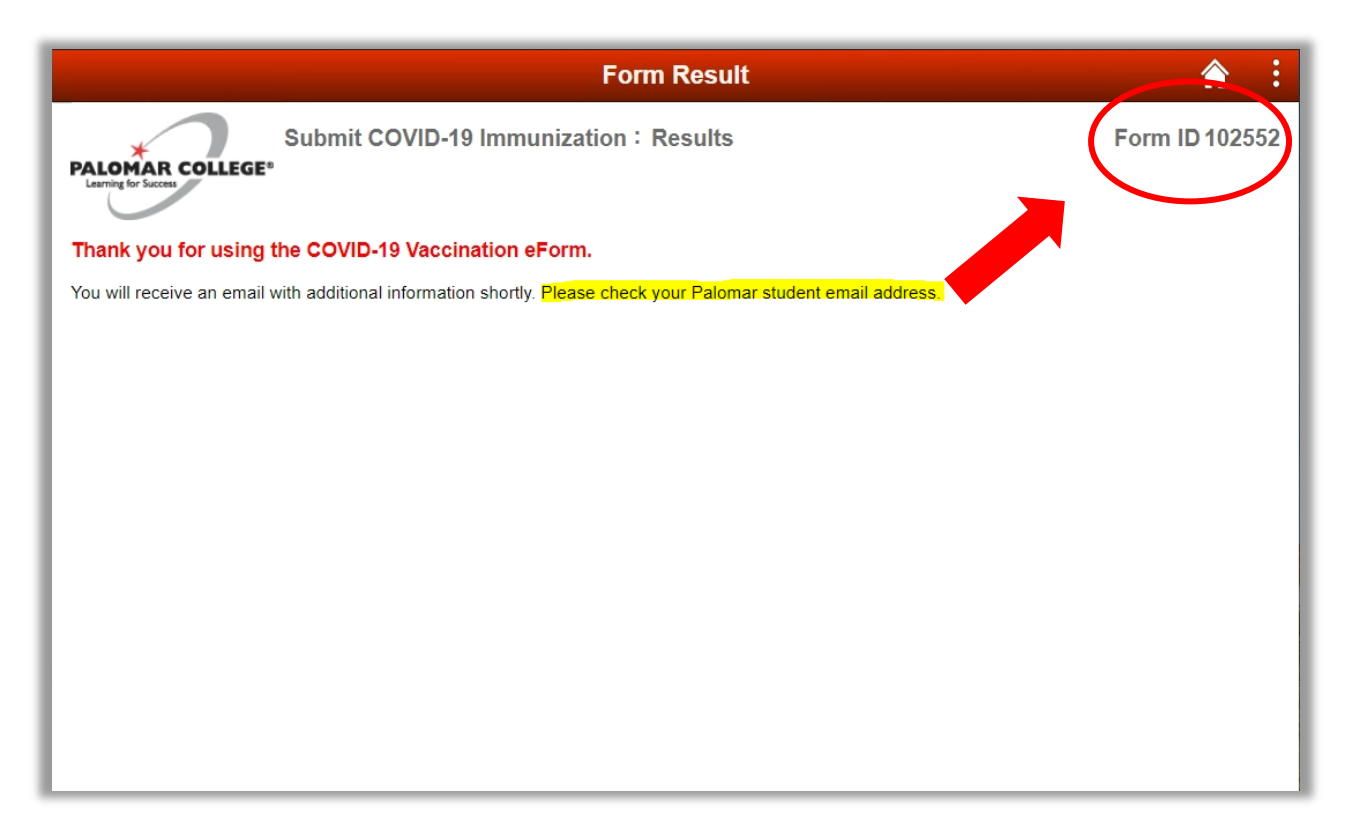

- 43. Log into your Palomar student email and read the email notification about your form.
	- a. The subject line of the email will say "Submitted: COVID-19 Vaccination eForm [*form ID number*]"
	- **b. It is important that you monitor your Palomar student email address as this is where you will receive notifications regarding the status of your COVID-19 Vaccination eForm.**
	- c. For help on how to access your Palomar student email address, please contact helpdesk@palomar.edu

### **How to Request Religious Exemption**

- 1. Navigate to the COVID-19 Vaccination eForm
	- a. Follow the previous steps in "How to Navigate to COVID-19 Vaccination eForm"
- 2. Read the "Notice to Students" and "Authorization and Disclosure".
	- a. These sections explain the reasons for requiring this form and how the information in this form will be used.
	- b. It is important that you understand this information as you will be asked to authorize the use and disclosure of the information you provide in the form.
- 3. Scroll down to the Student Information section
	- a. Your student ID number, name, date of birth, and Palomar student email address should appear automatically.
- 4. Update your phone number, if needed
	- a. You may only edit your phone number in this section.
- 5. Scroll down to the COVID-19 Vaccination Information section

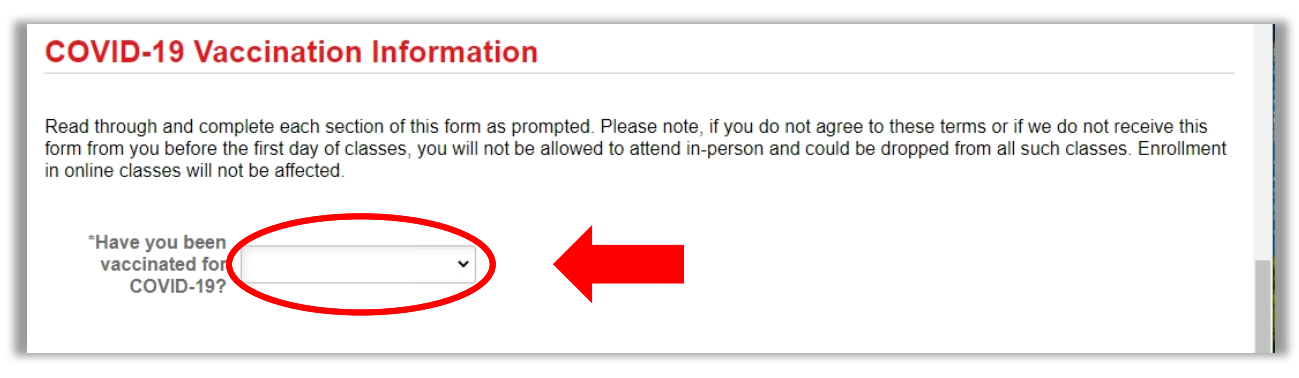

**6.** Click on the drop-down box and select "No".

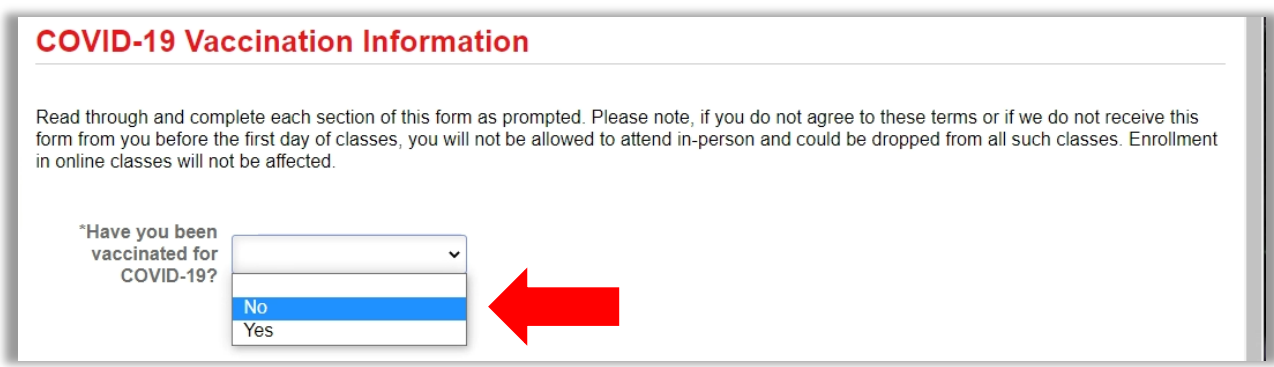

- 7. Click on the next drop-down and select "Yes-Religious"
	- a. Additional exemption information will appear once this is selected.

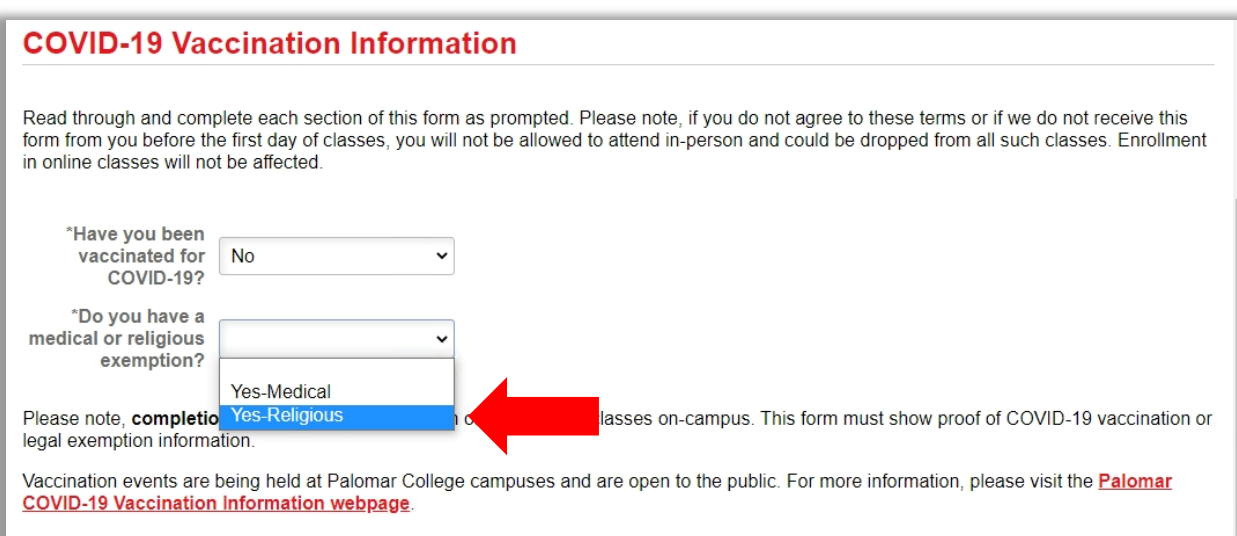

- 8. Read the Exemption Information.
- 9. Use the Religious Exemption comment box to provide a brief description of your sincerely held religious belief, practice, or observance that conflicts with the requirement to receive a COVID-19 vaccination.

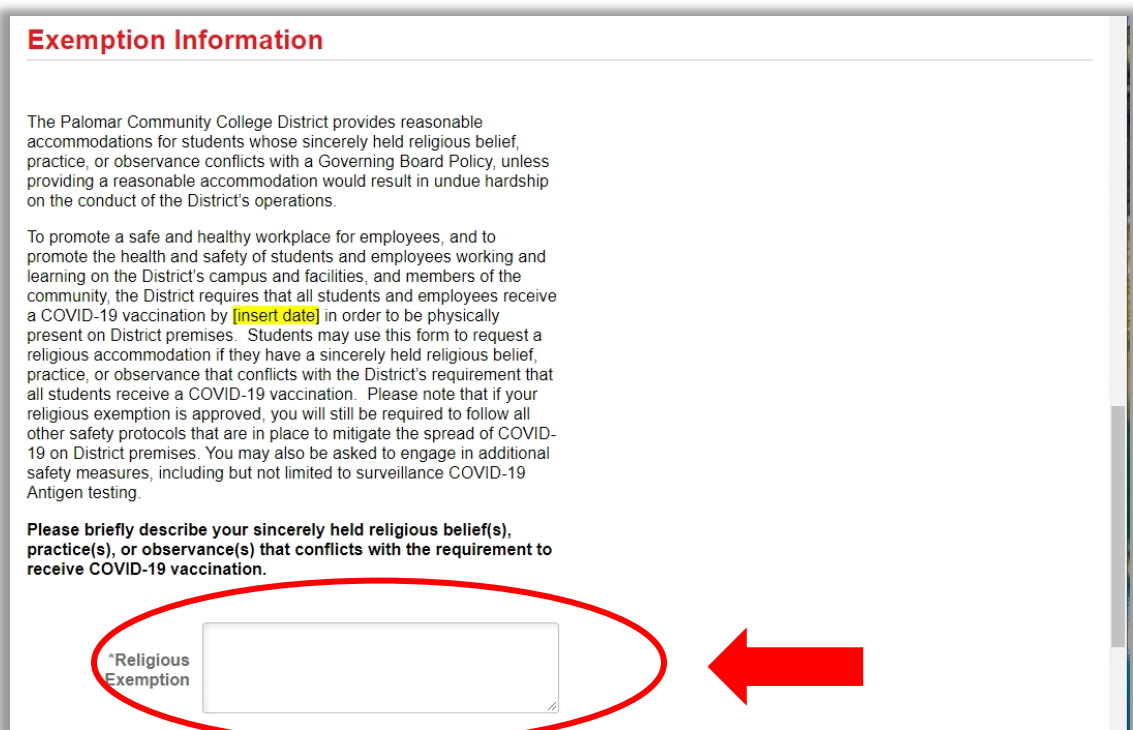

10. Scroll down to Action Items section.

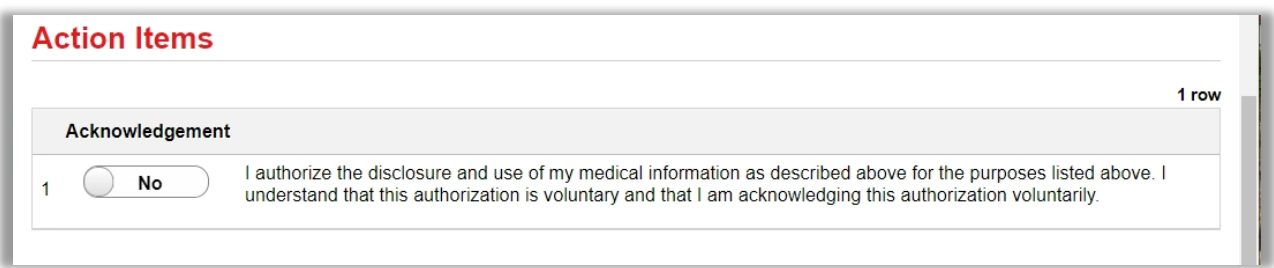

- 11. Read the Acknowledgement statement and click the button so that the response shows "Yes"
	- a. This acknowledgement is required in order to submit the form.

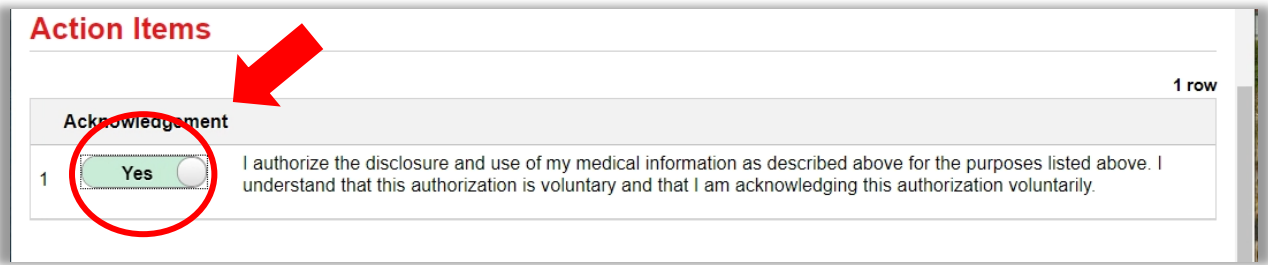

- 12. Scroll down and click "Submit".
	- a. If you receive an error message, go back through the form and ensure that everything has been filled out correctly and that the response to the Acknowledgement statement is "Yes".

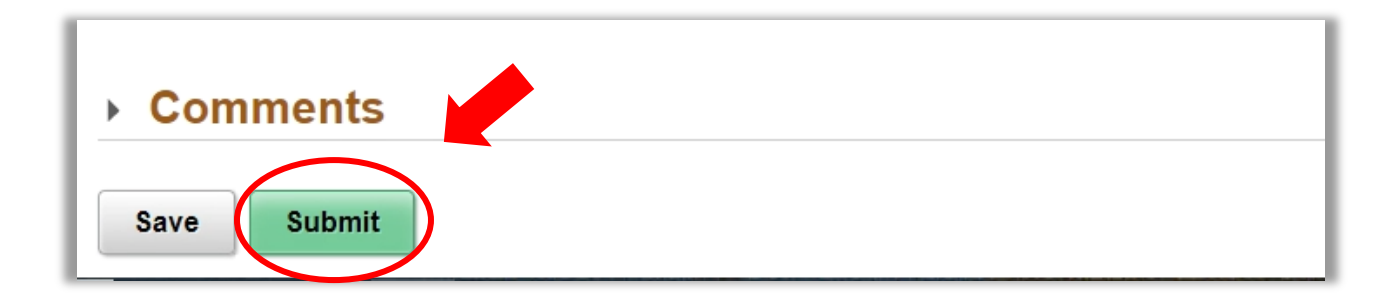

- 13. Once submitted, a Thank You message will appear and instruct you to check your Palomar student email address for more information.
	- a. It is important that you monitor your Palomar student email address as this is where you will receive notifications regarding the status of your COVID-19 Vaccination eForm.
	- b. Note: a form ID number will appear at the upper, right-hand corner of your screen. Please reference this number when contacting the Palomar Vaccine and Exemptions team about your form.

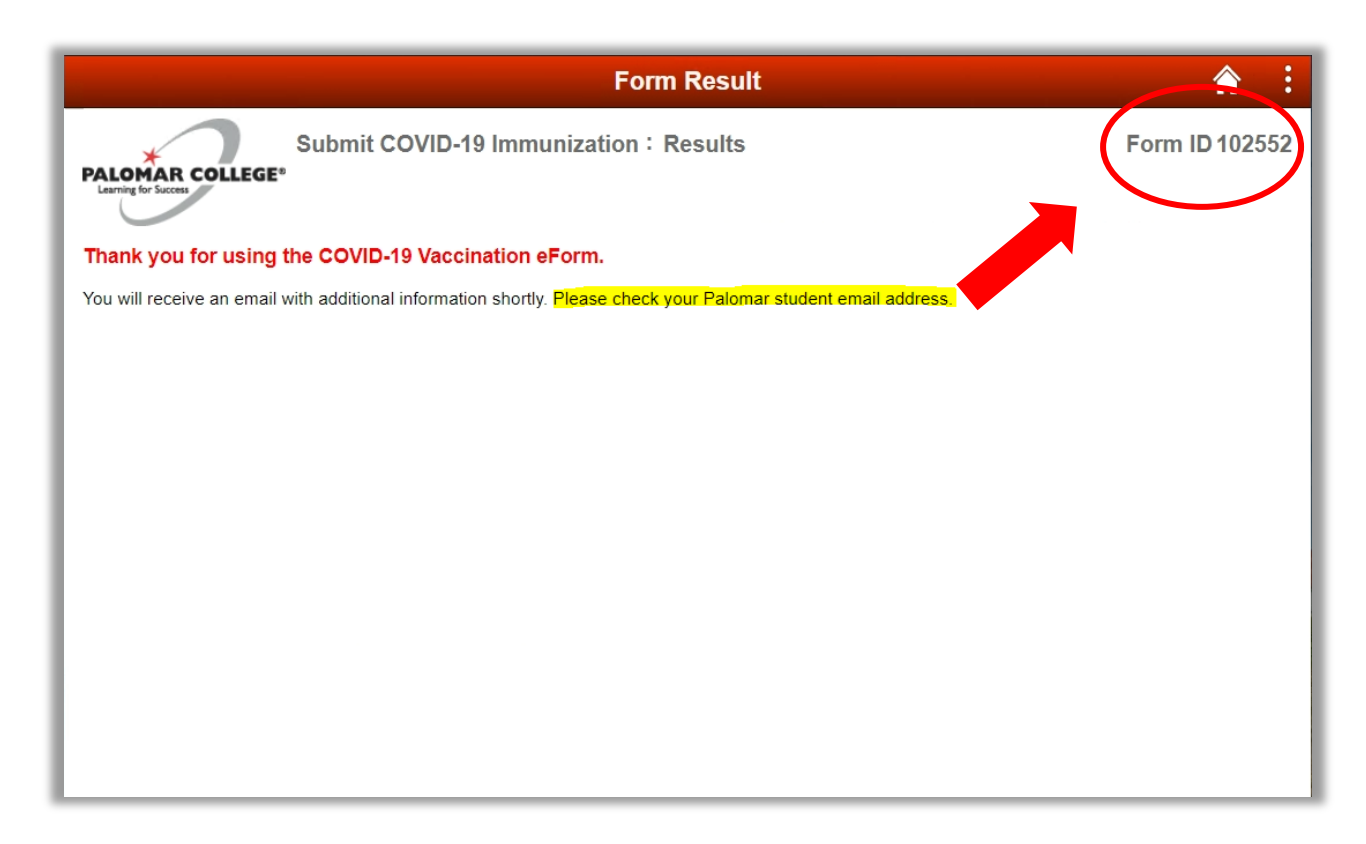

- 14. Log into your Palomar student email and read the email notification about your form.
	- a. The subject line of the email will say "Submitted: COVID-19 Vaccination eForm [*form ID number*]"
	- **b. It is important that you monitor your Palomar student email address as this is where you will receive notifications regarding the status of your COVID-19 Vaccination eForm.**
	- c. For help on how to access your Palomar student email address, please contact helpdesk@palomar.edu.

### **How to Save COVID-19 Vaccination eForm**

- 1. Scroll down to the bottom of your form.
- 2. Click "Save".

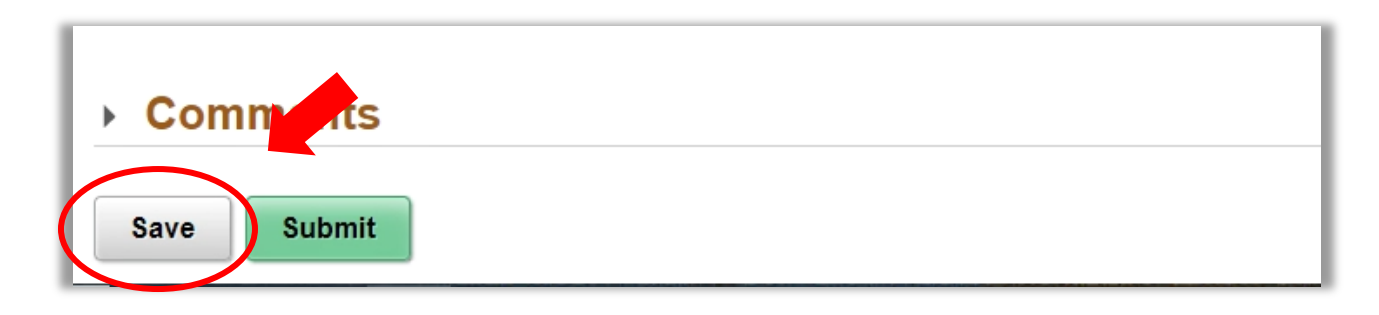

- 3. Once saved, a Thank You message will appear and instruct you to check your Palomar student email address for more information.
	- a. It is important that you monitor your Palomar student email address as this is where you will receive notifications regarding the status of your COVID-19 Vaccination eForm.
	- b. Note: a form ID number will appear at the upper, right-hand corner of your screen. Please reference this number when contacting the Palomar Vaccine and Exemptions team about your form.

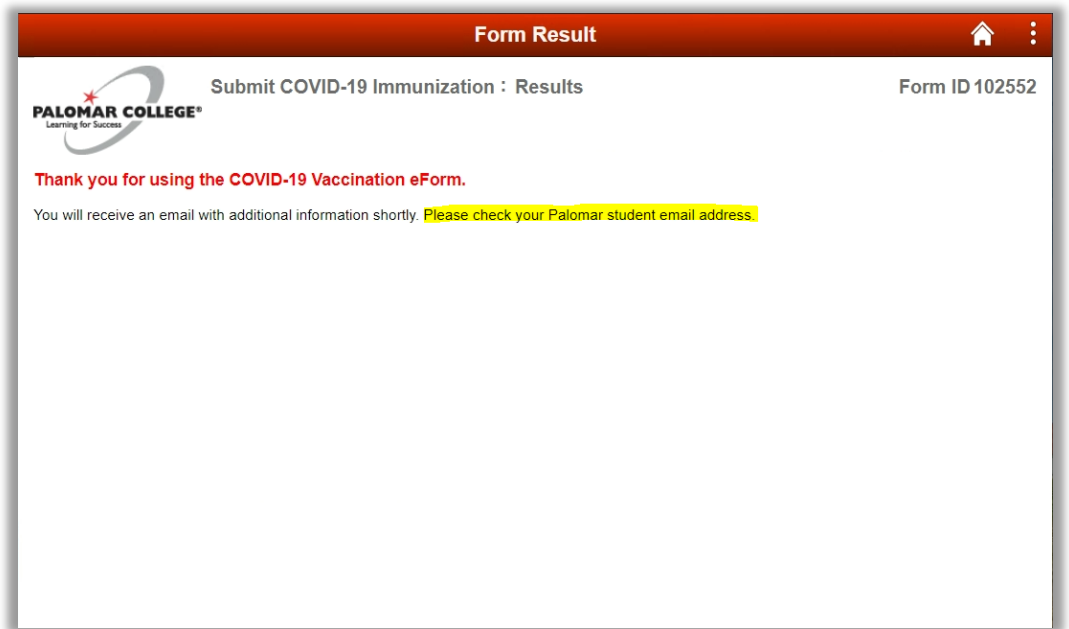

- 4. To get back into your form and submit it, follow the instructions in the email notification.
	- a. The subject line of the email notification will be "Action Needed: COVID-19 Vaccination eForm [*form id #*]"
	- b. There will be links included in the email notification.